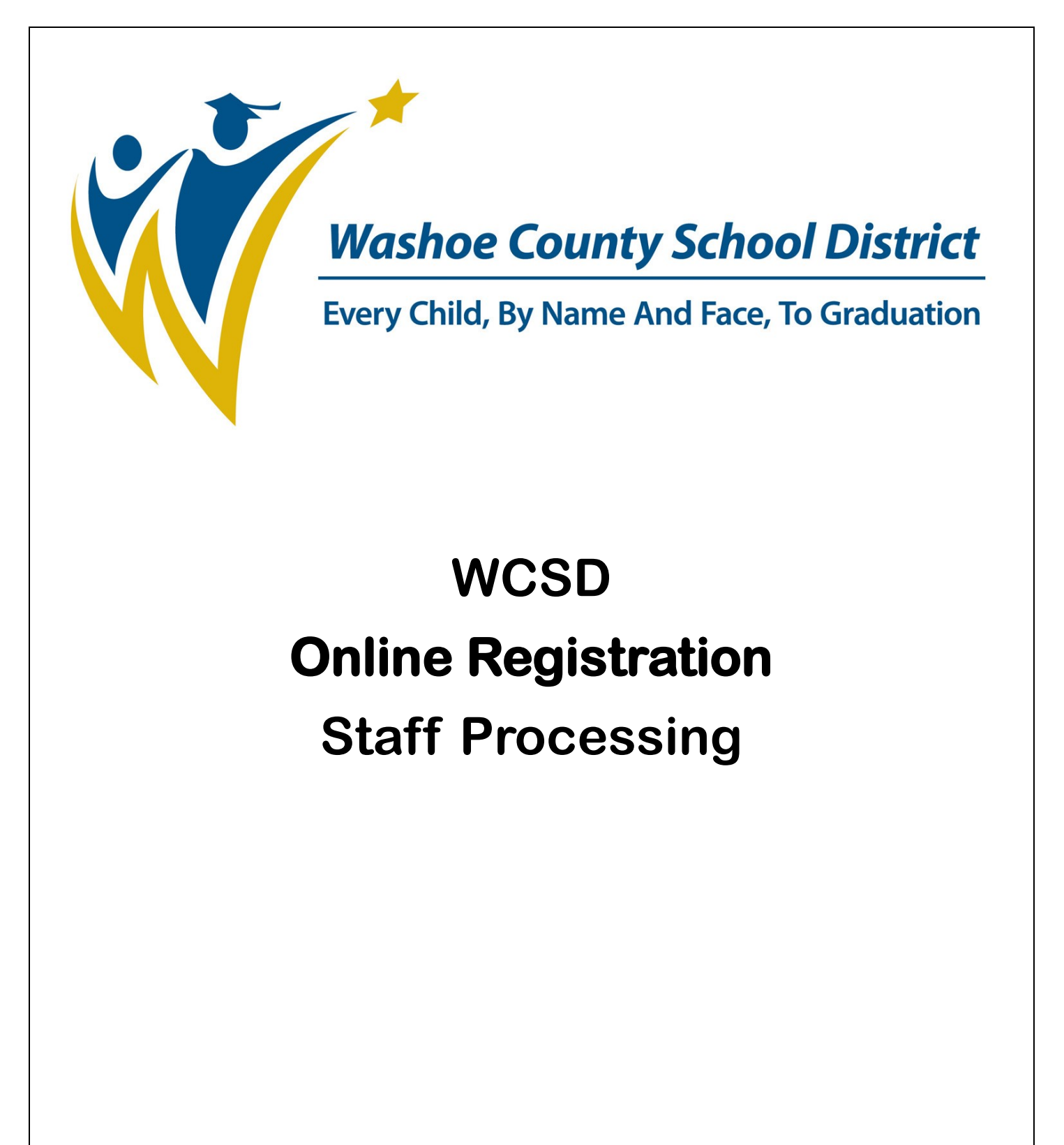

#### **WCSD Mission**

**To create an education system where all students achieve academic success, develop personal and civic responsibility, and achieve career and college readiness for the 21st century.**

# Online Registration Staff Processing

Online Registration (OLR) Staff Processing contains tools for reviewing and adding parent registration information to Infinite Campus. Existing parents can update their demographic, household, and student data while parents new to the district can submit their information for the first time. Linking existing students and parents to their Infinite Campus entries allows their data to be seamlessly updated when their application is approved. New to district students have their demographic, household, and other data created in Infinite Campus.

# OLR Application Review

#### **Index> Census> Online Registration> Staff Processing**

- 1. Click **Online Registration**.
- 2. Click **Staff Processing**. The Online Registration Search tab will open.

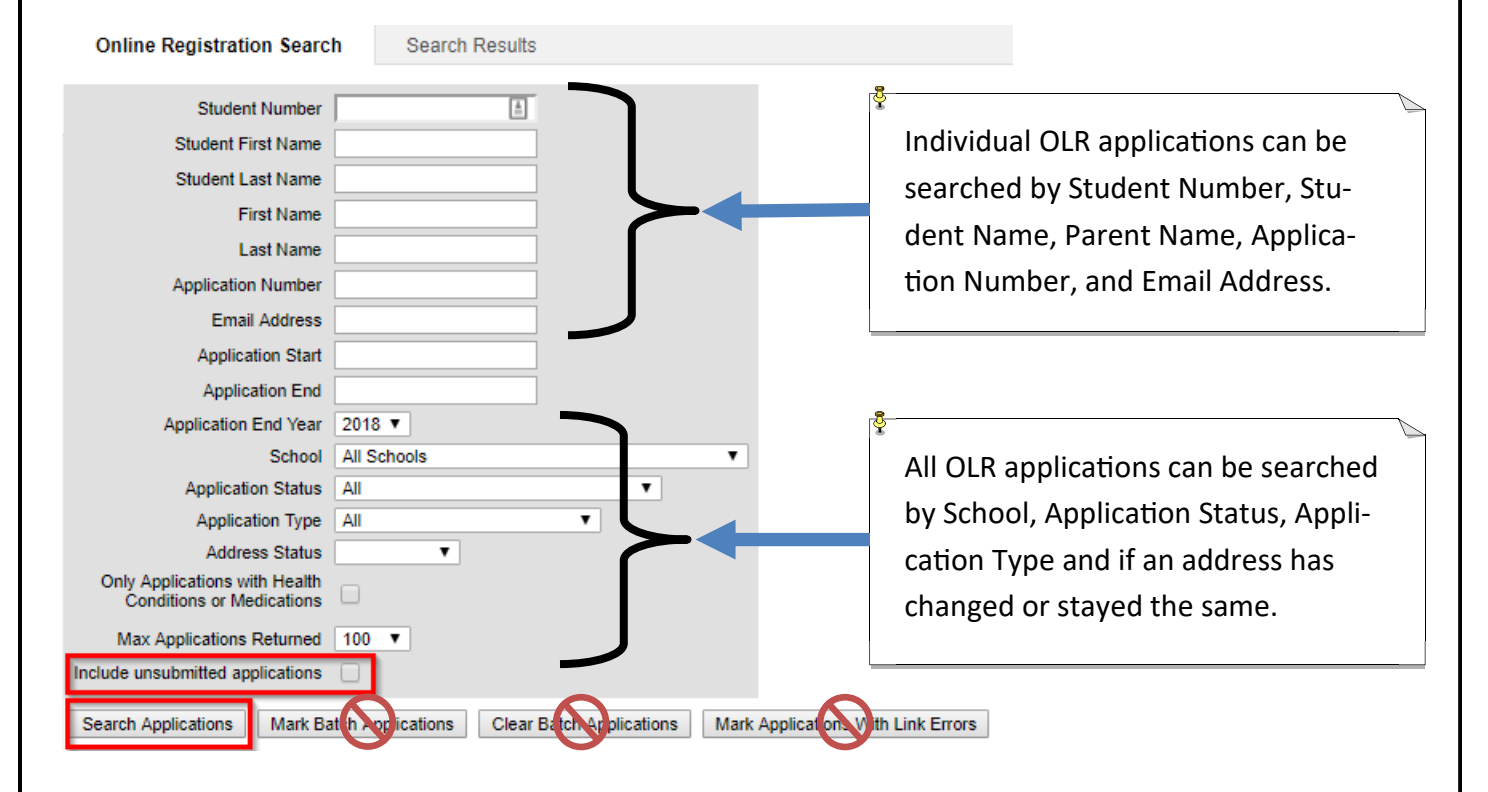

- 3. Enter the search criteria. You have the ability to search for specific applications by student number, student name, parent name, application number (which appears in the results) and by email address of the parent. You can also search across all applications by specifying School, Application Status, Application Type and if an address has changed or stayed the same.
- 4. **Application End Year** defaults to the current active OLR year. Note that when IT performs the New Year Roll and opens up OLR to the next school year, any existing applications will be in the previous school year and Application End Year will need to be changed to find them.
- 5. Click the **Include unsubmitted applications** checkbox at the bottom of the search screen unless you know the parent has submitted the application.
- 6. Click **Search Applications**. **Search Applications** is the only button you will use. **Mark Batch Applications, Clear Batch Applications and Mark Applications With Link Error is for IT use only!**

The applications matching the search criteria will appear in a list. The list includes the application number, first and last name of the parent, the status of the application, submission date (if submitted), the name of any employee who has made modifications, and approval date if approved.

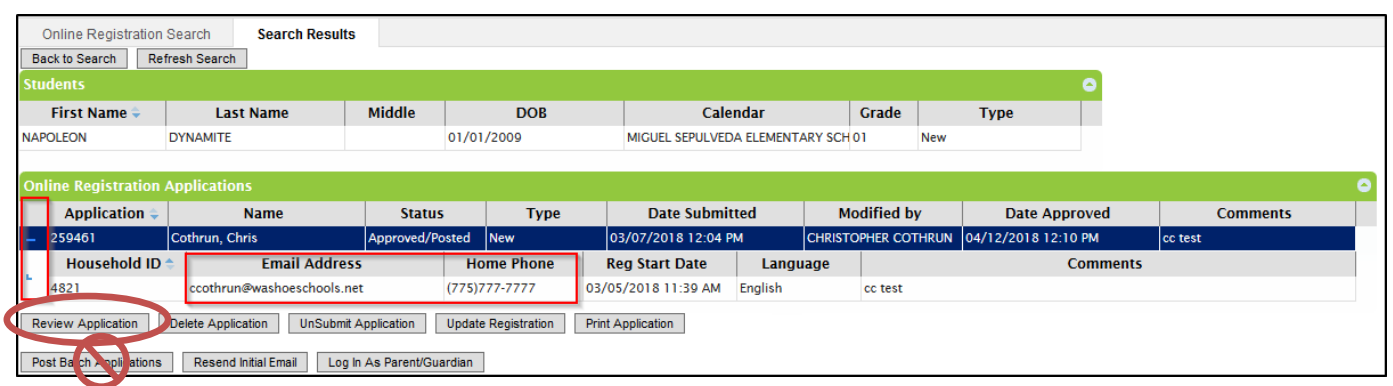

The results will show applications with household addresses with zoning for your school unless **All Schools** was chosen from the School dropdown to see applications district wide. Click on the **+** left of the application number to select the application and see the email address and phone number of the parent submitting the application.

The selected household background will change to dark blue to show that it has been selected. A list of students on the application, their date of birth and their enrolled school and enrollment year will appear. **Calendar** will show the enrollment year and school. If this is blank, the student is not currently enrolled in a WCSD school. **Type** will show whether the application is a new or returning student. A blank calendar field is a new students or a student that did not attend a WCSD school last year.

Click **Review Application** to open a pop up window with the application data for review.

## Additional OLR Application Tools

- **Delete Application:** allows you to remove the application from Campus. Applications have to be deleted when incorrect people are included as students on the application or when a parent did not include a student at another school, we do not have tools to remove students or edit applications.
- **UnSubmit Application:** changes the status of an application so that parents may review and change the data. They would then have to submit the application again. You can only unsubmit an application that has been submitted but not posted, a posted application **will not** unsubmit. This is useful when additional students need to be added, emergency contacts need to be updated, etc.
- **Update Registration:** Use this option when parents are unable to see all students in their household under **Student** on the application. Search Campus for the student name, mark **Guardian** and **Portal** under relationships then use **Update Registration**. The application will be changed to an unsubmitted status and the student will be added to the application. Parents may then update the student data.
- **Print Application:** will print a copy of all the data entered by the parent. It will print all student information together. It will not print a copy for each student.
- **Do not use Post Batch Applications**: this is an IT process, **do not** post batch applications.
- **Resend Initial Email:** If a parent mistakenly deletes the welcome email with their link to start an application, you can resend the email so they do no have to start a new one. It contains the application number for reference. Note that any parent with Portal access can click on the **Online Registration** link in their portal to start new applications or update an application in progress.
- **Log in as Parent/Guardian:** allows you to see what the parent is seeing. Use this function to assist parents with the OLR process.

# Application Review

#### 1. Click **Review Application**.

The application will open in a new window. If it does not appear after a few moments, check to see if there is another browser window open behind your current window or that your browser is not blocking pop-ups. The blue **Review** arrow is active and the Application Review sections appear below.

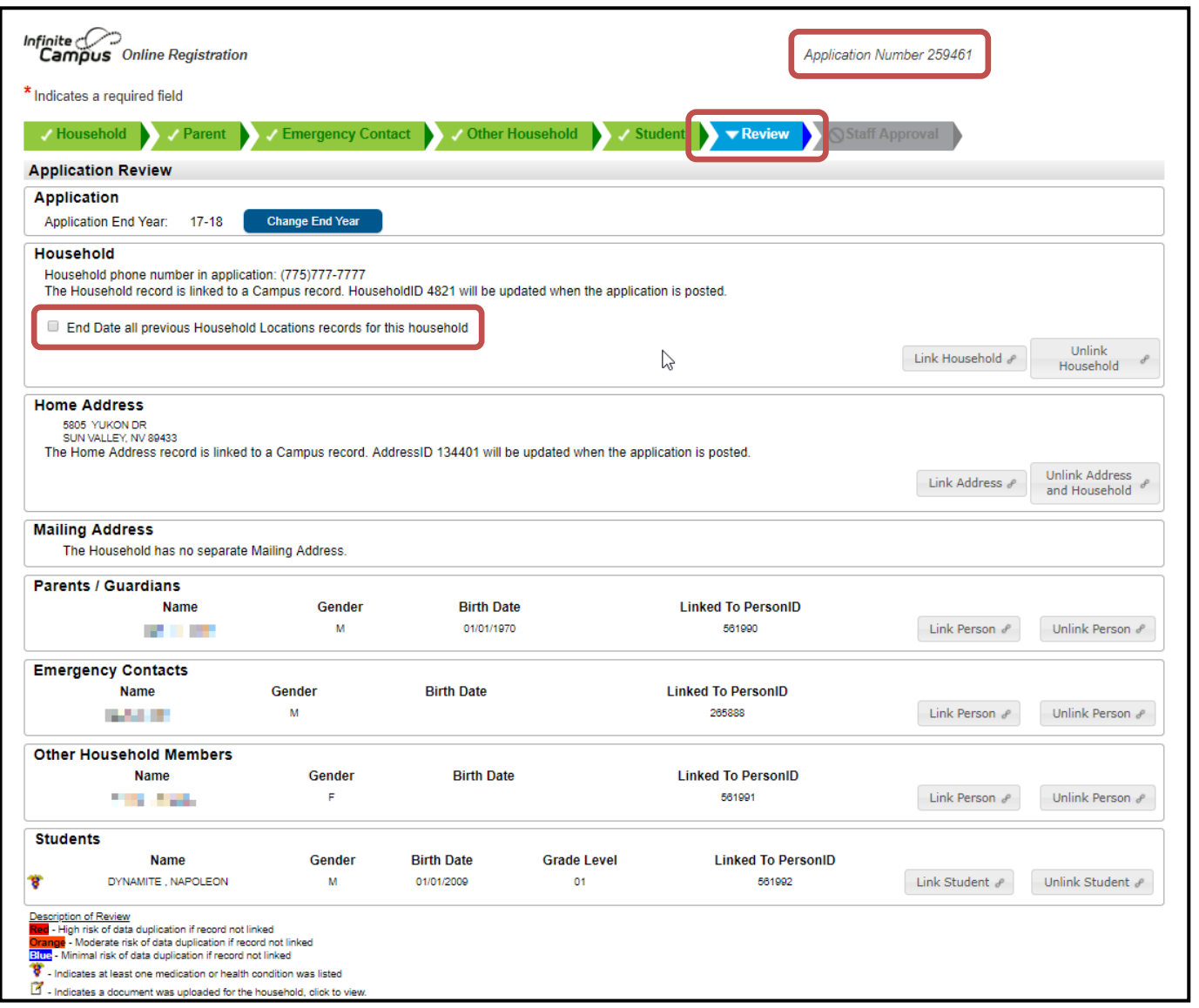

- 1. The application number appears in the upper right corner of the window for reference.
- 2. Review and resolve or clarify any warnings that appear in red, orange, and blue.
- 3. Review each section for completeness and accuracy. Pay particular attention to the links to existing data and any warnings that appear. Resolve record duplication, overlapping households, and other issues before approving and posting the application.

## Application End Year

WCSD only has one year of OLR active at a time, the Application End Year should not be changed.

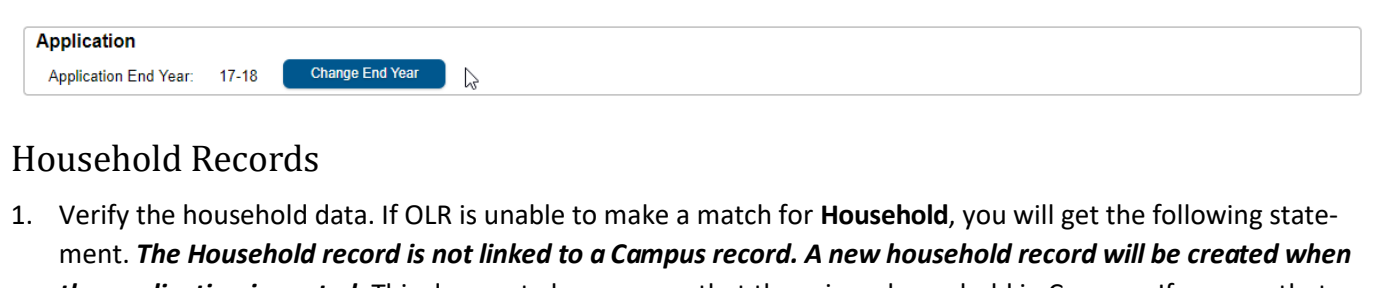

*the application is posted.* This does not always mean that there is no household in Campus. If you see that the people connected to the application have a warning message, there may already be a household established. **Search for households before you post***.*

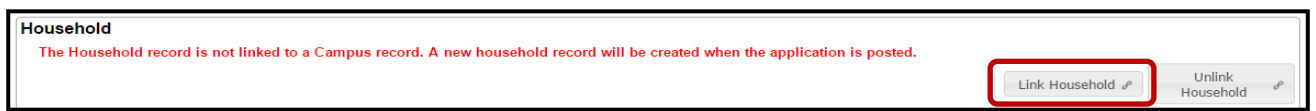

2. Check the **End Date** all previous Household Location records for this household box **only if** this is a new household at this address. Do not check this box if the family is already linked to this address.

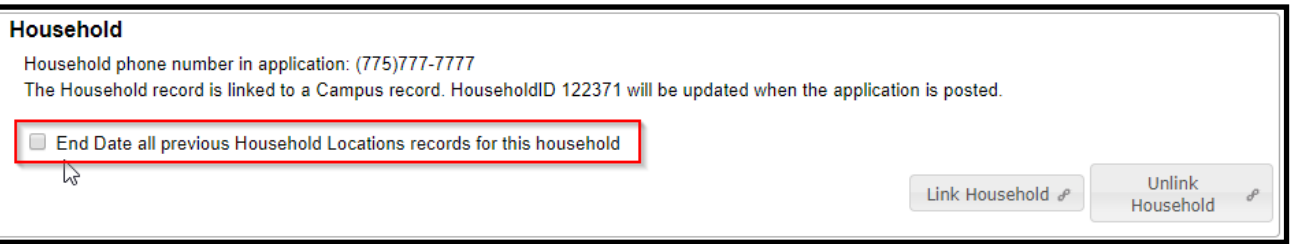

3. **Link Household** allows you to attach to an already established household. This would happen when a student was enrolled in a WCSD school, the student left a district school for a school year or more and then came back to the district. The household has a different address from when the student was previously enrolled. **There is already a household established in Campus**. Campus will suggest that the people in the household already have records.

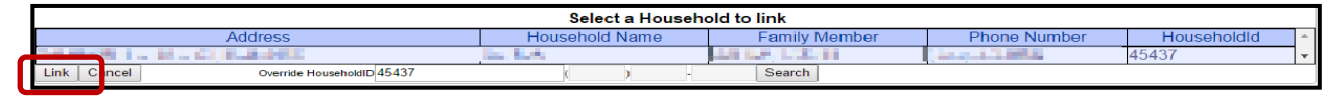

- 4. **Search Infinite Campus for the people and the Household**. Hover over the name of the matching household and it will give you the household ID.
- 5. Click **Link Household**, enter the household ID, and click **Search**. Click to select the household.
- 6. Click **Link**. This will connect the old household with the new application and update the address when you post the application.
- 7. Review the address. **Please make sure the address is in capital letters.**
- 8. Household warnings and how to resolve:
	- The submitter has indicated that a household member has previously attended the District. Please take extra care to verify that any non-linked information does not already exist in Campus. Please link all records that do have a match so as to not create duplicate records.—Review application carefully and link to existing data wherever possible.
	- *The Household record is not linked to a Campus record. A new household record will be created when*

*the application is posted.—* **Search for and link an existing household record** if one already exists for this household. This is especially important if there are warnings that there are Parent / Guardian records with the same first and last name.

#### Home Addresses

1. **Home Addresses** that match an address attached to another household will generate a notice in red showing another record is linked to this address. Click **Link Address** to attach the household to the address. Remember, two households may share the same address.

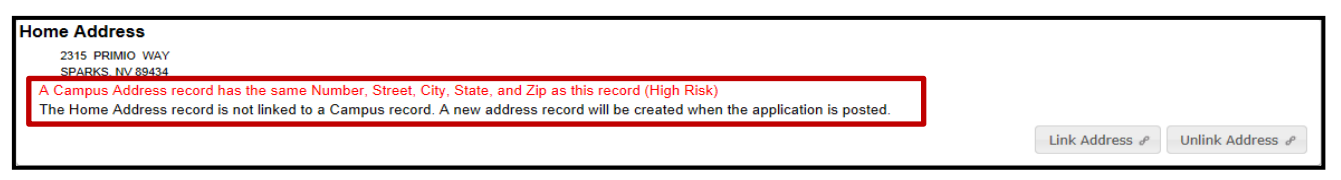

2. A list of addresses will appear. You will have two options when linking the address. In this instance you would choose **Link Address Only** since the households are different. (Same address two households.)

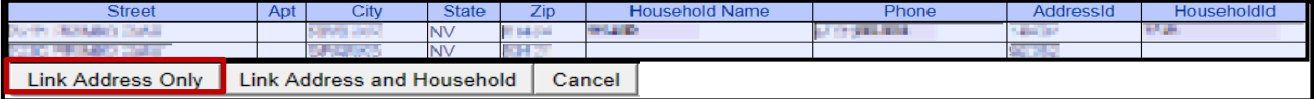

3. Addresses that have a match to the address and the household: click **Link address and Household**. (Student left the districts and returned to a WCSD School and address is the same.)

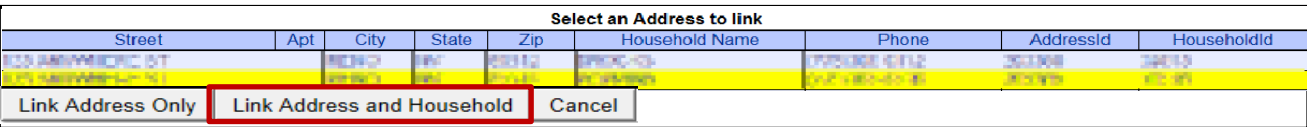

- 4. Addresses that do not have a match in the system will show no results, you would choose Cancel. (New application or address not in system.)
- 5. Address warnings and how to resolve:
	- *The Home Address record is not linked to a Campus record. A new address record will be created when the application is posted.—* Search for the address before posting to avoid creating and linking incorrect address information.
	- *Notice: AddressID ###### is occupied by the XXXXX household, HouseholdID: ######. -* Multiple households can exist at an address, search to make sure that the household is not being duplicated at the same address. Resolve household issues before posting by linking to the correct household and / or end -dating old households at the address.
	- *A Campus Address record has the same Number, Street, City, State, and Zip as this record (High Risk). -* Search for the address and resolve before linking this address. Note that apartments will trigger this warning as Campus does not search on Apt number.

#### Mailing Address

1. An application with no separate mailing address will appear as below.

**Mailing Address** The Household has no separate Mailing Address.

*2.* A separate mailing address such as a P. O. Box will appear when the parent removes the check box for **The household has no separate Mailing Address.** If the address does not have a match in Campus, the dialog box will contain the following statement: *The Home Address record is not linked to a Campus record. A new ad-* *dress record will be created when the application is posted.*

- 3. If the mailing address has a match in Campus, click **Link Address** to link to the existing address.
- 4. Mailing address warning and how to resolve:
	- *The Mailing Address record is not linked to a Campus record. A new address record will be created when the application is posted.—* Similar to the Home Address warning, search for the address to avoid creating and linking incorrect information.

#### Parents / Guardians

1. A parent/guardian name that matches or closely matches a person already in Infinite Campus will generate a warning at one of three levels. The message in the picture below shows that a person in Campus has a very similar name. Clicking on the **Link Person** button will reveal a list of possible matches.

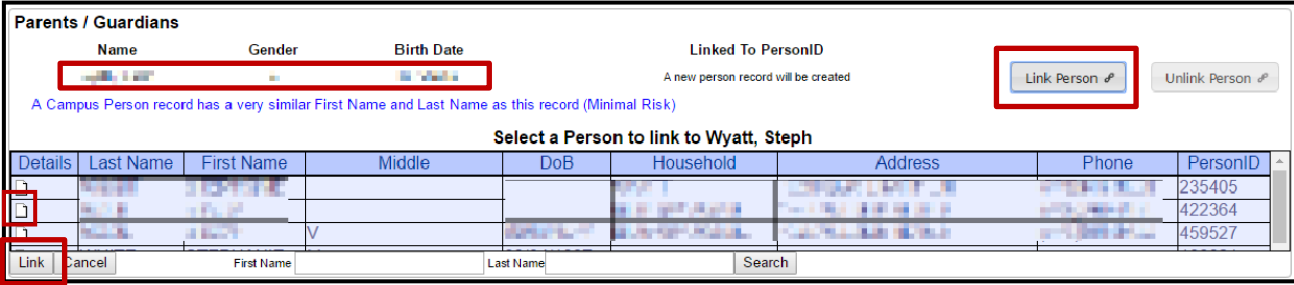

- 2. If the person record is an exact match, click on the name of the person and click **Link Person**. Selecting and linking the person will keep the program from duplicating people. You may see more than one person with the exact same information and personID number. It does not matter which record you choose. (If it is a common name, search, **search**, *search* in Campus before your link the record.)
- 3. Click on the Details document link to view the Person Summary Report for more information on possible matches. Compare Contact, Household, and other information to identify existing records to link.

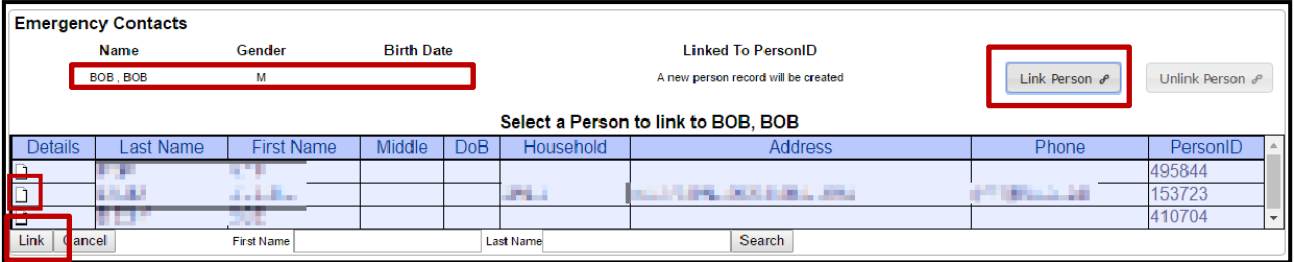

- 4. A person that has been incorrectly linked to a wrong person record may also be unlinked by clicking on the **Unlink Person** button.
- 5. One a match is found, select the person and click **Link**. If there is no match in the system, click **Cancel**.
- 6. Person (Parents / Guardians, Emergency Contacts, Student) warnings and how to resolve:
	- *A Campus Person record has the same First Name and Last Name as this record (Moderate Risk). -* Search Campus (All People) for the name and compare relationships, phone numbers and email addresses. Link to existing records instead of creating duplicate records.
	- *A Campus Person record has a very similar First Name and Last Name as this record (Minimal Risk). -* Search Campus (All People) for the name and compare relationships, phone numbers and email addresses. Link to existing records instead of creating duplicate records.

## Emergency Contacts

- 1. Review data for Emergency Contacts. Parents often include nicknames or preferred names in quotes here, causing future problems for OLR. Names and other OLR fields cannot include quotes, remove these before approving the application.
- 2. If the program indicates that it will create a new person record, Link Person and search the list to make sure that the person is not already in Campus.
- 3. Click on the Details document link to view the Person Summary Report for more information on possible matches. Compare Contact, Household, and other information to identify existing records to link.
- 4. When you find a person match, click on the name in the list and click **Link**.

## Other Household Members

Link people listed under Other Household Members to existing entries in Campus where possible.

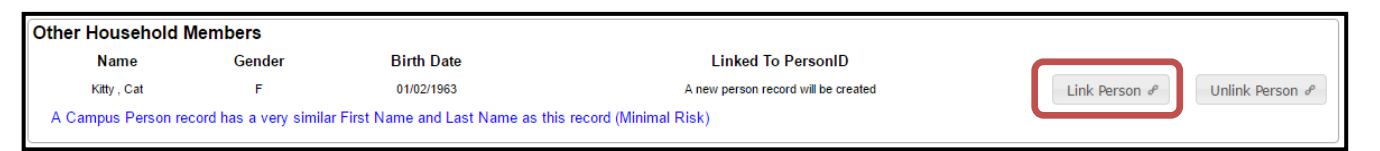

#### Students

- 1. Link students to existing student records whenever they exist. Selecting Link Student will perform a search, display results with exact name matches at the top and close matches underneath.
- 2. Use the Details document link to view the Person Summary Report for more information on possible matching students. Compare Contact, Household, and other information to identify existing records to link. Avoid creating duplicate student entries whenever possible.

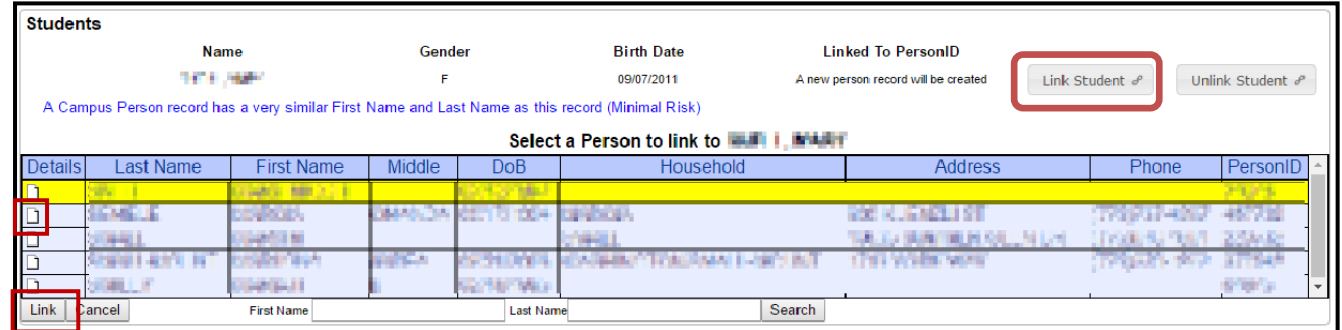

3. Select the matching Student record and press the **Link** button.

#### Final Application Review

1. Click **Next** at the bottom of the page after reviewing the application for linking errors and confirming that any new person, household, and address records being created are not already in Infinite Campus.

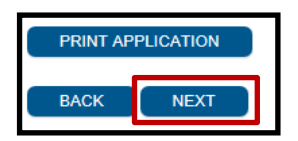

2. Choose **Application Status** "**APPROVED/POSTED"** if application is complete. Parents get an email when the application has been posted. If you do not choose Approved, it states the application status is NULL. Enter **Comments** if needed.

3. Email Comments will be included at the bottom of the email sent to parents. Keep these comments short, simple, and professional. Remember that parents might not see or read the email, do not rely on email comments as your only method of communicating with the parents.

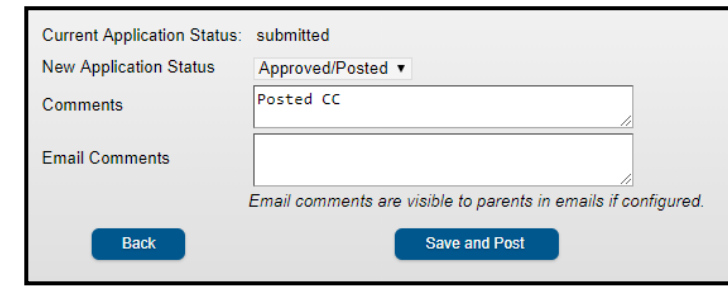

4. **Save and Post** will post the information to the database and update the household and person records for

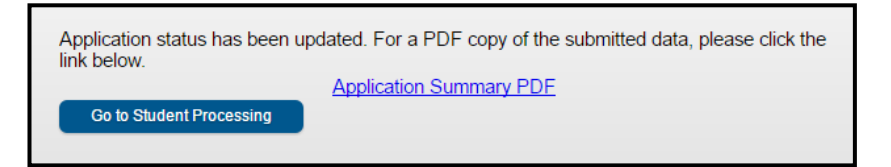

linked households and people. Unlinked entries will create the records in Infinite Campus.

- 5. **DO NOT POST THE APPLICATION MORE THAN ONCE.** If you get an error message, check in Campus, it usually posts even though you get an error. **Call the help desk if it remains unposted.**
- 6. The following message will appear after the application has been posted.
- 7. Clicking on the **Application Summary PDF** link will allow you to review and print the data. This report prints the data for all students together. There is no way to print for each student. The report will contain the person who **Approved** the application as well as the **Submission Date**, the **Confirmation number** and the person who created the application.

# AUDIT REPORTS

**Index > Census > Online Registration > Audit Reports**

#### Student Without OLR Applications

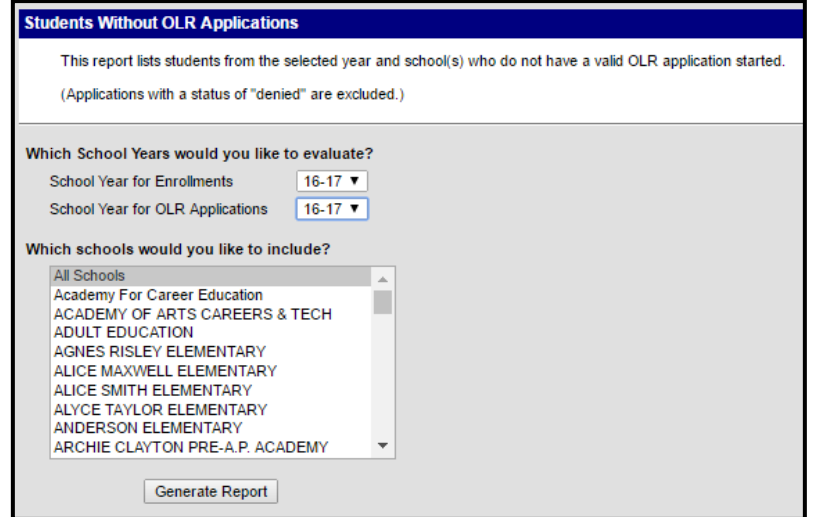

- 1. Select the appropriate year for **School Year for Enrollments**.
- 2. Select the appropriate year for **School Year for OLR Applications**.
- 3. Select the school from the pick list.
- 4. Click **Generate Report**. The report will show all students enrolled at the school with no OLR application. The list will include the student name, student number, parent name, home phone and cell phone numbers.

Students with OLR Application but No Enrollment

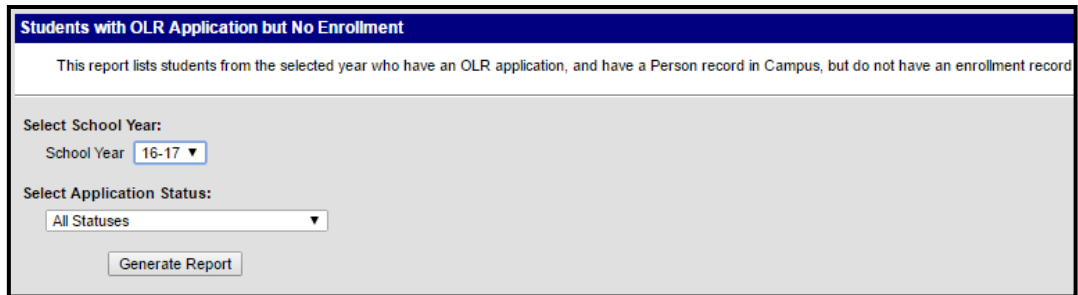

- 1. Select the **School Year**.
- 2. Select the **Application Status**.
- 3. Click **Generate Report**. The report will show all applications containing students with no enrollment. The report will contain the student name, parent name, address and home phone number.

#### Unsubmited OLR Applications

- 1. Select **School Year**.
- 2. Click **Generate Report**. The report will contain all applications that have been started but have not been submitted. This will help to find the parents that have completed the application but have forgotten to submit.

### Students With Submitted Applications

- 1. Select the **School Year for Enrollments**.
- 2. Select the **OLR Application** year.
- 3. Select the **School** from the pick list.
- 4. Select the **Grades** for your school or leave at **All Grades**.
- 5. Choose the **Export Report** type. You can export to **PDF** for printing / screen or **CSV** to export into Excel.
- 6. Click **Generate Report**. This report will show all students enrolled at your school with a submitted OLR application.

#### Online Registration Student

#### **Census > Online Registration Student**

- 1. Click **Search**. This is a basic student search.
- 2. Search for the student name.
- 3. Click **Index**.
- 4. Click **Census**-> **Online Registration Student.** The registration summary will appear showing current OLR data. There are three tabs, **Summary, Health** and **Miscellaneous.**  This report will show OLR data for each individual student.
- 5. Click on each tab to review the data.
- 6. Click on the print icon to print.

Summary Health Miscellaneous

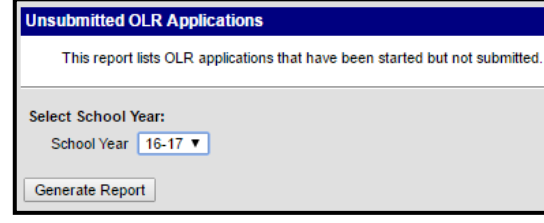

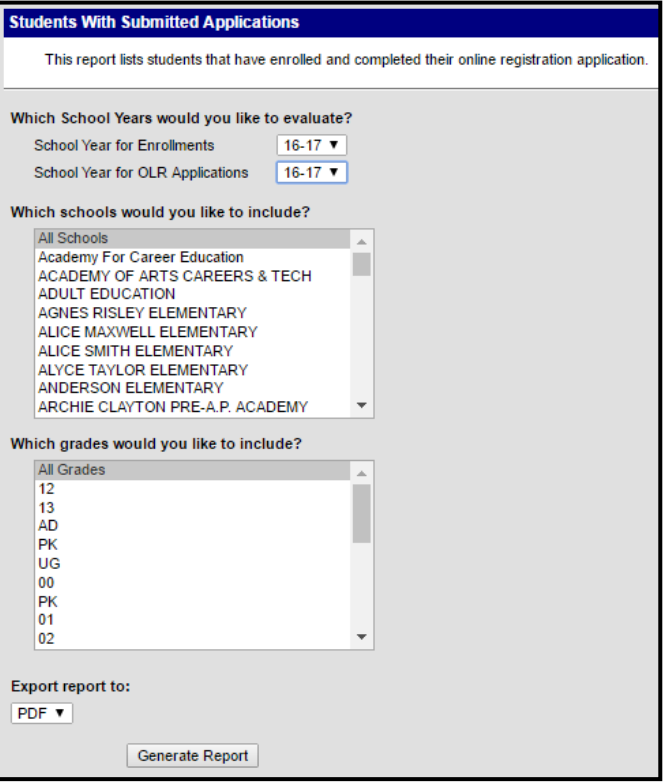

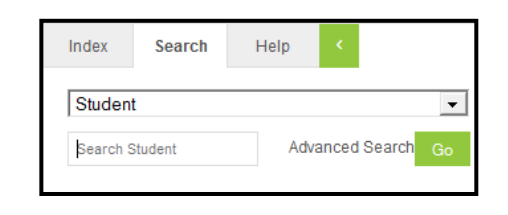

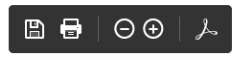

#### **Online Registration Summary**

**Enrollment Grade: 05** School Year: 15-16

Submission Date 02/23/2015 **Confirmation Number: #132121** 

#### OLR\_Registration Report

- 1. The custom OLR\_REGISTRATION Report in the Index menu has several ways to check on the status of OLR for your school. This report uses the shared 'reportreader' login, not your own Active Directory or Infinite Campus username and password.
- 2. Choose the upcoming school year calendar to run the report.

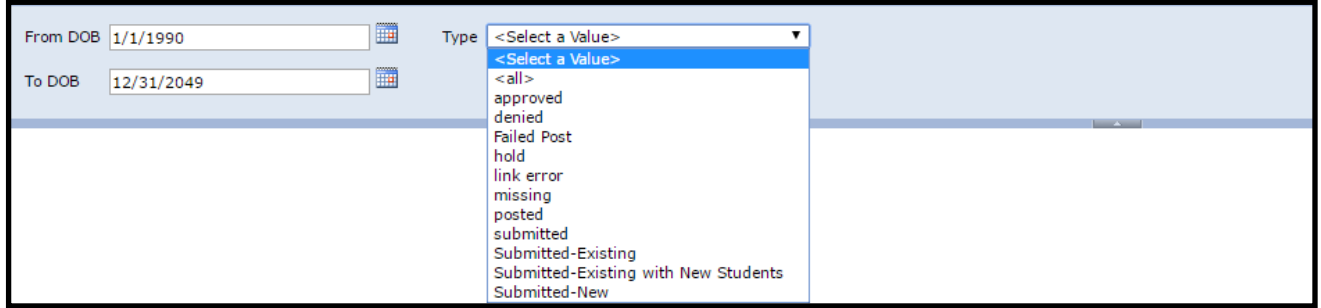

- 3. Commonly used report types include:
	- Missing—Students enrolled at the school that are missing registration. These parents can be contacted to remind them to do OLR. Note the instructions below to reach the parents of students currently enrolled at a different school who are attending your school next year.
	- Posted—OLR applications with a status of POSTED instead of APPROVED/POSTED, often applications that were incorrectly batch posted.
	- Denied, Failed Post, Link Error—useful for identifying and troubleshooting applications with issues that need further review.

#### Calling Parents Who Haven't Registered with OLR

Connect will only allow you to contact students at your school. Parents of students currently at another school and are enrolled at your school next year will not receive a call encouraging them to use OLR. IT can create a call to reach these students using the following:

- 1. Create the call in Connect as you normally would, with any of the voice, email, or SMS options. Include a Spanish call if you have someone to translate and record it.
- 2. Save the call as a Draft in Connect.
- 3. Log a ticket with the IT Help Desk (789-3456) to have it sent to your next year's students who are currently at other schools. The Campus support team gets backlogged at certain times during the year, give them enough advance notice to get your call sent on time.
- 4. At this point you're done. We'll run the OLR Registration report in the next school year to get student IDs and school numbers. We'll open up your Draft in Connect and upload that list to reach all of your incoming students. We'll schedule it to go out at your original date and time.